# User Manual of DS-6104HCI Net Video Server

### Index

| CHAPTER 1    | INTRODUCTION                            | 4  |
|--------------|-----------------------------------------|----|
| 1.1 DS-610   | 14HCI FUNCTIONS AND FEATURES            | 4  |
| 1.2 Соммо    | ON APPLICATION                          | 5  |
| CHAPTER 2    | INSTALLATION                            | 6  |
| 2.1 Hardw    | /ARE INSTALLATION                       | 6  |
| 2.1.1 Ins    | stallation steps                        | 6  |
| 2.1.2 Ins    | stallation notice                       | 6  |
| 2.2 PANEL I  | DESCRIPTION                             | 6  |
|              | DEFINITION OF PHYSICS INTERFACES        |    |
| 2.3.1 PL     | N definition of RS-232 serial interface | 7  |
|              | N definition of RS485 serial interface  |    |
| 2.3.3 PL     | N definition of Ethernet interface      |    |
| CHAPTER 3    | VIDEO SERVER SETUP                      |    |
| 3.1 Parami   | ETER SETUP THROUGH RS-232 SERIAL PORT   |    |
| 3.1.2 Sh     | ell Commands under Hyper Terminal       |    |
| 3.2 VIDEO S  | Server HDD format                       |    |
| 3.3 VIDEO S  | Server Recording Setup                  | 17 |
| 3.4 PTZ co   | NTROL                                   | 17 |
| 3.5 REMOTI   | E SETUP VIDEO SERVER PARAMETERS         |    |
| CHAPTER 4    | UPGRADE FIRMWARE                        |    |
| 4.1 USE SH   | ELL COMMAND AND TFTP SERVER             |    |
| 4.2 USE CL   | IENT SOFTWARE TO UPGRADE FIRMWARE       |    |
| CHAPTER 5    | PPPOE DIALUP OPERATION                  | 25 |
| 5.1 Using PP | PPOE TO ESTABLISH CONNECTION            | 25 |
| 5.2 CLIENT   | ACCESS DVS WHEN USING PPPOE             |    |
| CHAPTER 6    | FREQUENT ASK QUESTIONS                  |    |
| APPENDIX A   | DS-6104HCI SPECIFICATIONS               |    |
| APPENDIX B   | GOOD LIST                               |    |
| APPENDIX C   | CUSTOMER INFORMATION CARD               |    |

Thanks for purchasing the products of Hikvision. If you have any requests or questions, please contact us immediately.

This manual is applicable to DS-6104HCI Net Video Server.

This manual may contain some technically incorrect places or printing errors. The contents will be updated on a regular basis without additional specific notice. The updates will be added to the new version of this manual. We will readily improve and update the products or procedures described in the manual.

## **Chapter 1 Introduction**

DS-6104HCI net video server adopts embedded Linux operation system (RTOS) and TI DaVinci processor that is completely independent of PC platform, and efficiently improves system performance. Firmware is burned into the FLASH, making the system more steady and reliable.

DS-6104HCI net video server has the function of compressing the video signal and audio signal simultaneously into H.264 compression standard; transmitting the compression stream through network; real-time video and audio preview; supporting stream protocol (RTP/RTCP, RTSP), IE browser, bi-directional voice talk and multilingual etc.

#### Notes:

DS-6104HCI: 4 channels video inputs and 4 channels audio inputs. All channels can support CIF resolution real time (25FPS for PAL or 30FPS for NTSC).

### 1.1DS-6104HCI functions and features

#### **Basic Function**:

- 1. High speed & high compression ratio of H.264 video hardware real-time compression;
- 2. Multiple security level leads to high system safety;
- 3. Support one RS-485 interface that can be used for controlling pan-tilt-zoom and translucent channel input.

#### Compression Function

- 1. Support four channels video (PAL/NTSC) signal, and can be real-time hardware compressed in 25F/S (PAL) or 30F/S (NTSC) CIF resolutions independently. Video is compressed with H.264 standard, and it supports not only variable bit rate but also variable frame rate. When choosing video image quality, you can also limit the bit rate of the compression code.
- 2. Support changeable OSD position, the date and time can be added automatically.
- 3. Support LOGO, the position is changeable in the video image.

#### > Network Function

- 1. Support one 10M/100M Ethernet compatible interface;
- 2. Support TCP/IP protocols; support video, audio, alarm, voice data, serial device data transmission through TCP/IP network; build-in WEB browser, support IE access.
- 3. Support pan-tilt-zoom control such as PTZ, iris and focus;
- 4. Support remote upgrading and maintenance;
- 5. RS-485 interfaces support transparent transmission mode, and remote hosts can control serial devices through it;

### **1.2Common application**

Network digital surveillance, such as ATM machine, factory and the bank etc;

Remote monitoring service for prison, nursery and school;

Intelligent gate system (dynamic record the people in and out);

Intelligent building and community;

Uncared-for system of electric power station or telecom base station;

Outdoor equipment monitoring;

Bridge, tunnel and cross road-monitoring system;

Pipeline, warehouse monitoring;

24 hour traffic monitoring;

Remote monitoring of forest, water and river, etc

# **Chapter 2 Installation**

### 2.1 Hardware installation

### **2.1.1 Installation steps**

- 1. Open packing case, and check the integrity;
- 2. Take out things needed during installation;
- 3. Connect cables needed (video signal input cable, audio signal input cable, RS485 cable and cable for LAN);
- 4. Take out stabilizer power supply and power on.

### 2.1.2 Installation notice

Please read the following notice carefully. If you have any question, please contact us.

contact us.

Notice:

- 1. After Opening the packing box, please check carefully to confirm that the goods in it are consistent with list;
- 2. Please read user manual carefully before installation;
- 3. Please power-off all related equipments before installation;
- 4. Please check the voltage of power supply to avoid voltage mismatch;
- 5. Installation environmental: Do not use it under humidity and high temperature; to keep ventilation vent freely, avoid being walled up; keep them horizontally, avoid setting up in the vibration surroundings.

### 2.2 Panel description

Front panel:

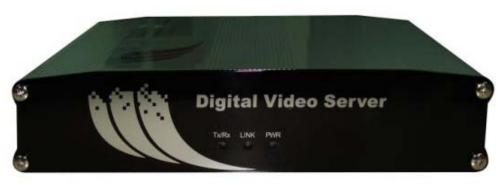

Interface Instruction (From left to right in turn)

- 1. Tx/Rx indicator lamp;
- 2. Link indicator lamp;
- 3. Power supply indicator lamp;

#### **Back panel:**

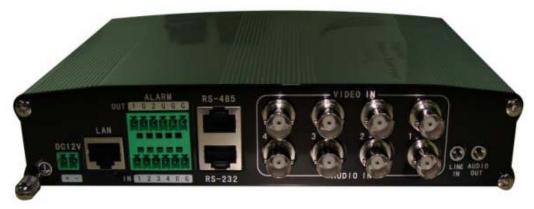

Interface Instruction (From left to Right in return):

- 1. Power jack is connected with 12V direct current through voltage stabilizer; Please use the stabilizer power supply correctly;
- 2. UTP network connector;
- 3. 4 external alarm input and 2 relay output;
- 4. Standard RS-485 serial port RJ45 socket and Standard RS-232 serial port RJ45 socket;
- 5. 4 channels video input and audio input;
- 6. One line in audio input
- 7. One audio output.

### 2.3 The pin definition of physics interfaces

### 2.3.1 PIN definition of RS-232 serial interface

The DVS has one RS232 standard serial interface, with RJ-45 connector. Its pin definition is

as follows ('I' means input, and 'O' means output):

|               | Pin No | Neme | I/O | Explanation         |
|---------------|--------|------|-----|---------------------|
| 1 0           | 1      | DCD  | Ι   | Carrier Detect      |
|               | 2      | RxD  | Ι   | Receive             |
|               | 3      | TxD  | 0   | Transmit            |
|               | 4      | CTS  | Ι   | Clear send          |
|               | 5      | RTS  | 0   | Request to send     |
|               | 6      | DTR  | 0   | Data Terminal Ready |
| E:~ 2 1 DI 45 | 7      | GND  |     | GND                 |
| Fig 2.1 RJ-45 | 8      |      |     |                     |

Table 2.1 Pin definition of RS232 serial port

(1) When the RS232 interface of the DVS connects with the DTE equipment, one end of the cable is the 8-pin RJ45 connector (to DVS) and the other of the cable is the DB25 female connector (to DTE). Below is the description of the internal connection between RJ45 and DB25.

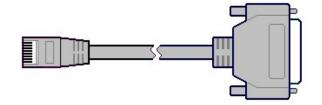

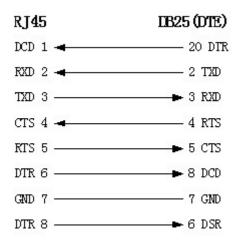

(2) 25-pin to 9-pin converter's internal connection is like this:

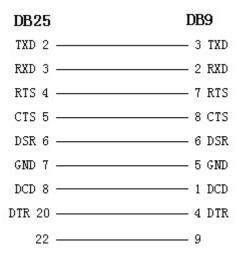

(3) If you don't want to use 25-pin to 9-pin convertor to connect DVS and DTE through

RS232 interface, you must use RJ45-DB9 cable. Its internal connection description is:

| RJ45    | DB9 (DTE) |  |  |  |  |
|---------|-----------|--|--|--|--|
| DCD 1 🛥 | 4 DTR     |  |  |  |  |
| RXD 2 🔫 | 3 TXD     |  |  |  |  |
| TXD 3   |           |  |  |  |  |
| CTS 4 🔫 | 7 RTS     |  |  |  |  |
| RTS 5   | 🗕 8 CTS   |  |  |  |  |
| DTR 6   | → 1 DCD   |  |  |  |  |
| GND 7   | 5 GND     |  |  |  |  |
| DTR 8   | ► 6 DSR   |  |  |  |  |

(4) When the RS232 interface of the DVS connects with the DCE (such as MODEM), one end of the cable is the 8-pin RJ45 connector and the other is the DB25 male connector. Below is the description of the internal connection between RJ45 and DB25:

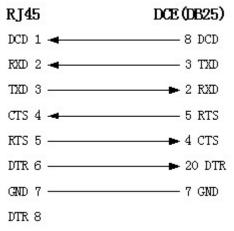

### 2.3.2 PIN definition of RS485 serial interface

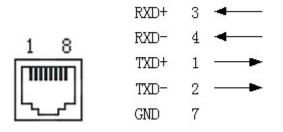

### 2.3.3 PIN definition of Ethernet interface

(1) PIN definition of the direct network cable connecting DVS and HUB:

| 1                | (white-orange)                                          |                                | (white-orange)                                        | 1           |
|------------------|---------------------------------------------------------|--------------------------------|-------------------------------------------------------|-------------|
| 2                | (Orange)                                                |                                | (Orange)                                              | 2           |
| 3                | (white-green)                                           |                                | (white-green)                                         | 3           |
| 4                | (blue)                                                  |                                | (blue)                                                | 4           |
| 5                | (white-blue)                                            |                                | (white-blue)                                          | 5           |
| 6                | (green)                                                 |                                | (green)                                               | 6           |
| 7                | (white-brown)                                           |                                | (white-brown)                                         | 7           |
| 8                | (brown)                                                 |                                | (brown)                                               | 8           |
|                  |                                                         |                                |                                                       |             |
| (2) H            | PIN definition of the cro                               | oss network cable connecting D | VS and host PC:                                       |             |
| (2) H<br>1       | PIN definition of the cro<br>(white-orange)             |                                | VS and host PC:<br>(white-orange)                     | 1           |
| 1                | 221 2242 (21                                            | $\langle \rangle$              |                                                       | 1<br>2      |
| 1<br>2           | (white-orange)                                          |                                | (white-orange)                                        |             |
| 1<br>2<br>3      | (white-orange)<br>(orange) <                            |                                | (white-orange)<br>(orange)                            | 2           |
| 1<br>2<br>3<br>4 | (white-orange)<br>(orange)<br>(white-green) -           |                                | (white-orange)<br>(orange)<br>(white-green)           | 2<br>3      |
| 1<br>2<br>3<br>4 | (white-orange)<br>(orange)<br>(white-green) ~<br>(blue) |                                | (white-orange)<br>(orange)<br>(white-green)<br>(blue) | 2<br>3<br>4 |

8 (brown) \_\_\_\_\_\_ (brown)

8

# **Chapter 3 Video Server Setup**

There are three kinds of methods to configure the parameters of video server.

- 1. Through Hyper Terminal (connect DVS with the PC through RE-232 serial ports)
- 2. Through TELNET (connect DVS with PC through network)
- 3. Through client-end application software (connect DVS with PC through network)

### 3.1 Parameter Setup through RS-232 serial port

Please direct connect the RS-232 serial port of PC with the RS-232 serial port of video server before configuration (there are RJ45 head and DB9 line in the packing carton)

#### How to establish the connection with the super terminal connection?

**Step one:** Enter into Hyper Terminal. Click "Start"  $\rightarrow$  "Programs"  $\rightarrow$  "Accessories"  $\rightarrow$  "Communications"  $\rightarrow$  "Hyper Terminal" in Windows system, and the dialogue box below will appear (Fig. 3.1):

| Connection Description ? 🔀                          |
|-----------------------------------------------------|
| New Connection                                      |
| Enter a name and choose an icon for the connection: |
| Name:                                               |
|                                                     |
| Icon:                                               |
| 🏽 🍣 🌭 🗠 🍪 🔊                                         |
|                                                     |
|                                                     |
| OK Cancel                                           |

Fig. 3.1 Newly establish a connection and define the name and icon

**Step2:** To name the connection name and to define the icon. Input a name (e.g. aa), select a icon, press "OK", the dialogue box like Fig. 3.2 appears.

| Connect To        | ? 🛛                                     |
|-------------------|-----------------------------------------|
| <b>e</b> aa       |                                         |
| Enter details for | the phone number that you want to dial: |
| Country/region:   | United States (1)                       |
| Area code:        |                                         |
| Phone number:     |                                         |
| Connect using:    | СОМ1 💌                                  |
|                   | OK Cancel                               |

Fig. 3.2 Select communication port

**Step 3":** to select the communication port. Select "com1" communication port in Fig3.2, press "OK", the dialogue box as Fig. 3.3 will appear.

| COM1 Properties  |              | ? 🗙   |
|------------------|--------------|-------|
| Port Settings    |              |       |
|                  |              |       |
| Bits per second: | 115200       |       |
| Data bits:       | 8            |       |
| Parity:          | None         |       |
| Stop bits:       | 1            |       |
| Flow control:    | None         |       |
|                  |              |       |
|                  | Restore Defa | aults |
|                  | K Cancel     | Apply |

#### Fig. 3.3 Serial ports parameter setup

**Step 4:** Serial port parameters setup. Set the serial port parameters as the following setup: Bits per second: 115200, Data bits: 8, Parity: None, Stop bits: 1, Flow control: None. Press "OK" after finish, the Hyper Terminal interface like Fig. 3.4 will appear

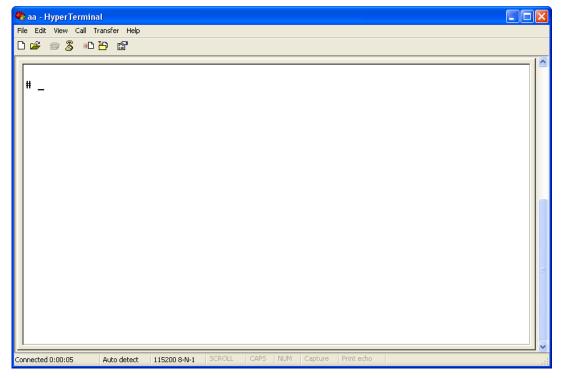

Fig. 3.4 Hyper Terminal Interface

Step 5: To close the window, the Fig. 3.5 will appear. Select "Yes" and Fig. 3.6 will appear:

| HyperTe | erminal 🛛 🔀                                                              |
|---------|--------------------------------------------------------------------------|
| ⚠       | You are currently connected.<br>Are you sure you want to disconnect now? |
|         | Yes No                                                                   |

Fig. 3.5 Disconnect

| HyperTe                                  | erminal |    | X      |  |  |
|------------------------------------------|---------|----|--------|--|--|
| Do you want to save the connection named |         |    |        |  |  |
|                                          | Yes     | No | Cancel |  |  |

Fig. 3.6 Save Hyper Terminal session

**Step 6:** Save the Hyper Terminal session for using next time. After saving, it will new establish a "Hyper Terminal" item in the program group "Start"  $\rightarrow$  "Programs" $\rightarrow$  "Accessories" $\rightarrow$  "Communications"  $\rightarrow$  "Hyper Terminal" and it includes all "Connection" name for all Hyper Terminal. Here you have see "aa.ht".

### 3.1.2 Shell Commands under Hyper Terminal

Please use the DTE cable and the DB9/DB25 convertor to connect PC with DVS RS-232 port.

**Step 1:** Enter into the Hyper Terminal. Click "Start"  $\rightarrow$  "Programs"  $\rightarrow$  "Accessories"  $\rightarrow$  "Communications"  $\rightarrow$  "Hyper Terminal"  $\rightarrow$  "aa.ht", the Hyper Terminal interface in Fig. 3.4 will appear.

**Step 2:** Press "Enter" in Hyper Terminal, the prompt "#" appear, as in Fig. 3.7. Under this prompt the following operation commands to accomplish the setup of the parameters.

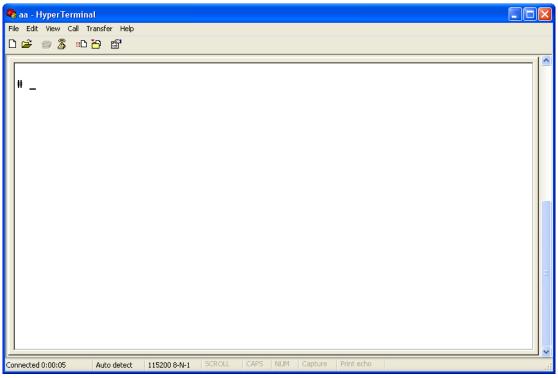

Fig. 3.7 Hyper Terminal command prompt

Input help, the supported configuration commands can be checked up, as in Fig. 3.8.

| 🌯 aa - HyperTerminal                                                                                                    |     |
|----------------------------------------------------------------------------------------------------|-----|
| File Edit View Call Transfer Help                                                                                                    |     |
|                                                                                                    |     |
| <pre># help<br/>Commands Usage<br/>help : Printf the command usage list<br/>getIp : Get the device's IP address<br/>setIp : Set the device's IP address.</pre> |     |
| Connected 0:00:24 Auto detect 115200 8-N-1 SCROLL CAPS NUM Capture Print echo                                                                                  | .:: |

Fig. 3.8 Check command

The following is the introduction of getIp, setIp commands.

#### getIp

Function: get the fixed IP, subnet mask, gateway, command port, IP address of PPPoE dialup (the

IP address of PPPoE will be 0.0.0.0 if there is no dialup or dialup is not successful).

Parameter: none.

Grammar format: Enter after input the command

Explanation: Please pay attention whether the inputting letters are capital or low case.

| 🤏 aa - HyperTerminal                                                                                                    | _ 🗆 🛛 |
|----------------------------------------------------------------------------------------------------|-------|
| File Edit View Call Transfer Help                                                                                                    |       |
| D 🖨 📨 🕉 🗈 🎦                                                                                                    |       |
| <pre># help<br/>Commands Usage<br/>help : Printf the command usage list<br/>getIp : Get the device's IP address<br/>setIp : Set the device's IP address.<br/>Usage: setIp IIP ADDRESS1:ISUBNET MASK1</pre> |       |
| Connected 0:02:34 Auto detect 115200 8-N-1 SCROLL CAPS NUM Capture Print echo                                                                                                    |       |

Fig. 3.9 Get parameters of IP, PPPoE

setIp

Function: set the IP, subnet mask and gateway of the device

Parameter: IP address, subnet mask, gateway

Grammar format: setIp IP: mask

Explanation: Please pay attention whether the inputting letters are capital or low case. And separate the parameters by colons.

```
🍣 aa - HyperTerminal
File Edit View Call Transfer Help
0 🗃 🍘 🥈 🗈 🎦 😭
   # help
   Commands Usage
                                  Printf the command usage list
Get the device's IP address
Set the device's IP address.
Usage: setIp IIP ADDRESS]:[SUBNET MASK]
e.g. setIp 192.168.1.10:255.255.255.0
Set the device's command PORT
Usage: setPort [PORT NUMBER]
e.g. setPort 8000
Set the device's gateway
Usage: setGateway [GATEWAY ADDRESS]
e.g. setGateway 192.168.1.1
   help
   getIp
   setIp
    setPort
    setGateway:
   ₩ getIp
IP addresss: 192.0.0.64
Subnet mask: 255.255.255.0
   # setIp 192.0.0.100:255.255.255.0
    Ħ
 onnected 0:03:31
                                 Auto detect
                                                     115200 8-N-1
```

Fig. 3.10 Set IP

### **3.2Video Server HDD format**

Please refer to chapter 3.1 to get video server IP address. Then use remote client software to access video server. Please refer to client software user manual for detail information.

### 3.3 Video Server Recording Setup

Please use remote client software to remote setup video server local recording parameters.

### **3.4PTZ control**

Step1: Connect DS-6104HCI RS-485 interface with PTZ. Please refer to RS-485 pin definition. DVS just uses Pin8 (TX+) and Pin7 (TX-) to send PTZ control command.

Step2: You can use remote client software to setup PTZ protocol.

In client software remote "Local Configure" dialog box, select "COM configuration" tab button. You can select DVS PTZ parameters in the corresponding dialog box.

| Net Video Applica                                                                                                    | ation Software |           |                  |                                                |                       |        |         |                                                   |
|----------------------------------------------------------------------------------------------------|----------------|-----------|------------------|------------------------------------------------|-----------------------|--------|---------|---------------------------------------------------|
|                                                                                                    | Login P        | review Co | nfigure Playb    | ack Us                                         | er Map                | Hide   | Exit    |                                                   |
| <ul> <li>Imb</li> <li>Image: Constant of the second second seco</li></ul> | ■ <b>3</b> mb  |           | Auration Schanne | A configuration (<br>Data bits<br>Flow control | Network configuration | J      | sole v  | (3 : 55 : 25<br>2008 - 12 - 15<br>mlb<br>CPU: 20% |
|                                                                                                    |                | Restore   | Reboot           |                                                |                       |        | Confirm | R                                                 |
| List Group                                                                                                    |                |           | >><br>           |                                                | Stop                  | Record | Capture | 00000                                             |

Fig. 3.11 RS-485

Please refer to client software user manual for detail information.

### **3.5Remote setup video server parameters**

Before the configuration, please make sure that the PC and the video server has been established the network connection, you can confirm using PING command. Please refer to the user manual of DVRDVS client software for detail information.

| Net Video Applica | ation Software                                                                                                    |                                                                                                    |                                                                                                    |                                |                                                                                                    |         |                                                                                                    |
|-------------------|----------------------------------------------------------------------------------------------------|----------------------------------------------------------------------------------------------------|----------------------------------------------------------------------------------------------------|--------------------------------|----------------------------------------------------------------------------------------------------|---------|----------------------------------------------------------------------------------------------------|
|                   | Login                                                                                                    | Preview Configur                                                                                                    | e Playback                                                                                                    | User Map                       | Hide                                                                                                    | Exit    |                                                                                                    |
| □                 | Image: mile           Image: mile           Image: | Server configuration Server Configuration Ini Device name Device ID No of Channels Alarm input number Device type Serial number NIC type IP address Subnet mask Remote host IP Multicast IP NAS host IP RTSP Port Server Version Informati Firmware version Encode version Restore Restore Res | Image: second second | MAC address<br>Port<br>Gateway | YES         Off         0         2         00:40:36:37:3a:c2         8000         0       0         8000         0       0         0       0         0       0         0       0         0       0         0       0         0       0         0       0         0       0         0       0         0       0 |         | 10:55:57         2008-12-15         mlb         CPU:56%         Image: State State Stat |
| List Group        |                                                                                                    |                                                                                                    | »                                                                                                    | Stop                           | Record                                                                                                    | Capture | 00000                                                                                                    |

Fig.3.12 Server Configuration

# **Chapter 4 Upgrade Firmware**

There are two methods to upgrade the DVS firmware. One is using shell commands to ask DVS to download firmware from TFTP server. The other is using PC client software.

### 4.1Use Shell Command and TFTP Server

#### Step 1:

Before the update start you should do the follow steps:

- 1. Download the TFTP server from the internet, such as Cisco TFTP Server. Then put the firmware in the root directory of the Cisco TFTP Server.
- 2. Connect the device to the Router.
- 3. Please use DTE cable to connect device 232 port with COM port of the server PC.
- 4. Configure the Hyper Terminal. Steps as below.

Enter into start----all programs----accessories-----communications-----hyper terminal. Click hyper terminal.

1) Input the name "aa". And do the step 1 again. Then enter into Fig 4.2. Select COM1 and click "OK" to enter into Fig 3.

| Connection Description                              | Connect To                                                |
|-----------------------------------------------------|-----------------------------------------------------------|
| New Connection                                      | <b>a</b> a                                                |
| Enter a name and choose an icon for the connection: | Enter details for the phone number that you want to dial: |
| Name:                                               | Country/region: United States (1)                         |
| lcon:                                               | Area code:                                                |
| 🏽 🌏 🌭 ح 🍪 🔊                                         | Phone number:                                             |
|                                                     | Connect using: COM1                                       |
| OK Cancel                                           | OK Cancel                                                 |
| Fig 4.1                                             | Fig 4.2                                                   |

2) Modify the bits per second to '115200'. and modify the flow control to' None.' Finally click "apply" and "ok" to enter into the hyper terminal main interface.

| COM1 Properties Port Settings |         | ?                |
|-------------------------------|---------|------------------|
| Bits per second:              | 115200  | *                |
| Data bits:                    | 8       | *                |
| Parity:                       | None    | *                |
| Stop bits:                    | 1       | *                |
| Flow control:                 | None    | ~                |
|                               |         | Restore Defaults |
| 0                             | K Cano  | cel Apply        |
|                               | Fig 4.3 |                  |

#### Step 2:

Then reboot the device and press any button in the pc keyboard again and again until the HIK # come out in the Hyper Terminal interface, show as Fig 4.4. Then input the "print" to check if the IP of the server and device is correct, also both of them should be in the same LAN. you can use the command

"set serverip" to modified the server ip

"set ipaddr" to modified the device ip

"set netmask" to modified the mask ip

Show as the Fig.4.5.

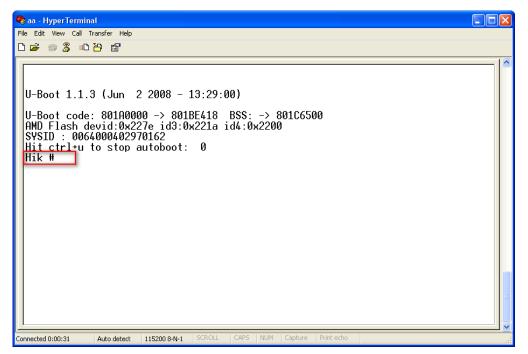

Fig 4.4

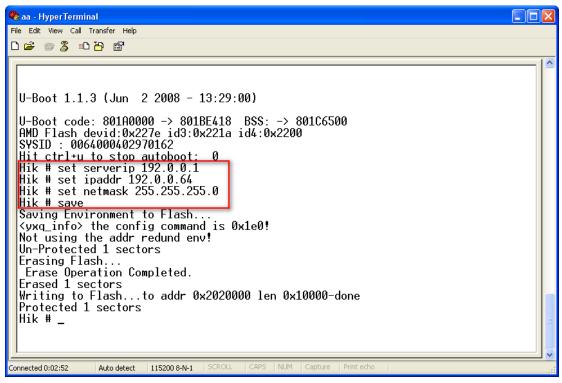

Fig 4.5

#### Step 3:

Input commend "save" and press enter button. Show as Fig.4.5.

#### Step 4:

Input the commend "update" and press enter button, then space button. After that the update will start. Show as Fig.4.6

| 🇞 aa - HyperTerminal                                                                                     |     |
|----------------------------------------------------------------------------------------------------|-----|
| File Edit View Call Transfer Help                                                                        |     |
| D 🖆 🍘 🐉 🛍 🎦 📸                                                                                            |     |
|                                                                                                    | [ 🛆 |
| Hik # set netmask 255.255.255.0                                                                          |     |
| Hik # save                                                                                               |     |
| Saving Environment to Flash<br><yxq_info> the config command is 0x1e0!</yxq_info>                        |     |
| Not using the addr redund env!                                                                           |     |
| Un-Protected 1 sectors                                                                                   |     |
| Erasing Flash                                                                                            |     |
| Erase Operation Completed.<br>Frased 1 sectors                                                           |     |
| Writing to Flashto addr 0x2020000 len 0x10000-done                                                       |     |
| Protected 1 sectors                                                                                      |     |
| Hik # update<br>Update flash                                                                             |     |
| Updale Tlasn.<br>************************************                                                    |     |
| * ATTENTION !! PLEASE READ THIS NOTICE CAREFULLY! *                                                      |     |
| * don't reset machine,or anything that interrupt it *                                                    |     |
| * if this program fails,machine might be unusable, *                                                     |     |
| <pre>* and you will need to reflash again. * * if you find this too risky,power off machine now. *</pre> |     |
| * or press the SPACE key now to start.                                                                   |     |
| ***************************************                                                                  |     |
| This program will update digicap.dav.                                                                    | =   |
| This program will update digital.dav.                                                                    |     |
|                                                                                                    |     |
| Connected 0:03:20 Auto detect 115200 8-N-1 SCROLL CAPS NUM Capture Print echo                            |     |

Fig. 4.6

#### Step 5:

After the update finished, please input the command "reset" and press the enter button. The device will reset. Show as Fig.4.7.

| 🍓 aa - HyperTerminal                                                                                                    |  |
|----------------------------------------------------------------------------------------------------|--|
| File Edit View Call Transfer Help                                                                                                    |  |
|                                                                                                    |  |
| <pre>jffs2: add update file(nosignal.bin)(2039B-&gt;2160B)done.<br/>jffs2: add update file(start.sh)(470B-&gt;380B)done.<br/>jffs2: add update file(initrun.sh)(38B-&gt;160B)done.<br/>jffs2: scanning filesystem . done.<br/>Un-Protected 22 sectors</pre> |  |
| Erase Operation Completed.<br>Erased 22 sectors<br>Writing jffs2 to Flash/Protected 22 sectors<br>Update jffs2 done.<br>Hik # reset<br>U-Boot 1.1.3 (Jun 2 2008 - 13:29:00)                                                                                 |  |
| U-Boot code: 801A0000 -> 801BE418 BSS: -> 801C6500<br>AMD Flash devid:0x227e id3:0x221a id4:0x2200<br>SYSID : 0064000402970162<br>Hit ctrl+u to stop autoboot: 0<br>tftpserver auto connect function disable                                                |  |
| <pre>## Booting image at 02030000<br/>Image Name: Linux-2.6.10_hikws<br/>Image Type: ARM Linux Kernel Image (uncompressed)<br/>Data Size: 1158620 Bytes = 1.1 MB<br/>Load Address: 8000_</pre>                                                              |  |
| Connected 0:05:27 Auto detect 115200 8-N-1 SCROLL CAPS NUM Capture Print echo                                                                                                    |  |

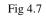

### 4.2Use Client Software to upgrade firmware

In the system setup dialog of DVRDVS client software (refer to client software user manual), there is a button named "Other":

|                                | Login         | Preview | Configure       | Playback           | User        | Мар              | Hide    | Exit     |             |
|--------------------------------|---------------|---------|-----------------|--------------------|-------------|------------------|---------|----------|-------------|
| 7008H-S<br>6104<br>6104        | ⊡-\$9 mlb<br> |         | configuration 8 | User configuration | 📔 Transacti | on configuration | Dthers  | <u>.</u> | 2008 - 12 - |
| - 🚯 Channel02<br>- 📢 Channel03 |               |         | Firmware file   | digicap.hex        |             |                  | Explore |          | mlb         |
| 💰 Channel04                    |               |         | Remote upgra    | ding status        |             | [                | Upgrade |          | CPU: 22     |
|                                |               |         | ) format        |                    |             |                  |         |          |             |
|                                |               |         | Select HDD      | AII HDD            |             | ~                | Format  |          |             |
|                                |               |         | Format status:  |                    |             |                  |         |          |             |
|                                |               |         |                 |                    |             |                  |         |          |             |
|                                |               |         |                 |                    |             |                  |         |          | Ţ           |
|                                |               |         |                 |                    |             |                  |         |          |             |
|                                |               |         |                 |                    |             |                  |         |          |             |
|                                |               | Restore | Reboot          | 1                  |             |                  |         | Confirm  | R           |

Fig.4.8 Remote upgrading

Click "Explore" button and select the firmware file.

| Open           |               | ? 🛛    |
|----------------|---------------|--------|
| Look in: 🕯     | Software (E:) |        |
| Client Soft    | les           |        |
| File name:     | digicap       | Open   |
| Files of type: | All File(*.*) | Cancel |

Fig.4.9

Then click "Upgrade" button, to complete the upgrading process of the video server firmware.

| Net Video Applica | ation Software                                               |         |                                          |                   |      |                  |        |          |                                                 |
|-------------------|--------------------------------------------------------------|---------|------------------------------------------|-------------------|------|------------------|--------|----------|-------------------------------------------------|
|                   | Login                                                        | Preview | Configure                                | Playback          | User | Мар              | Hide   | Exit     |                                                 |
|                   | <ul> <li>3 mlb</li> <li>3 7008H-S</li> <li>3 6104</li> </ul> |         | configuration 8                          | User configuratio | dav  | on configuration | Dthers | <b>T</b> | 1 1: 17:59<br>2008 - 12 - 15<br>mlb<br>CPU: 28% |
|                   |                                                              |         | ) format<br>Select HDD<br>Format status: | AII HDD           |      | ×                | Format |          |                                                 |
|                   |                                                              |         |                                          |                   |      |                  |        |          |                                                 |
|                   |                                                              | Restore | Reboot                                   |                   |      |                  |        | Confirm  |                                                 |
| List Group        |                                                              |         | >>                                       |                   |      | Stop             | Record | Capture  | 00000                                           |

Fig.4.10

# **Chapter 5 PPPoE Dialup Operation**

DS-6104HCI video server supports remote access through network, through browser, through PPPoE or PPP dialup. Before using this function, please make sure that the software you used in your device support such functions or not.

### **5.1 Using PPPoE to establish connection**

| Net Video Applica                                                                                                    | ation Software             |                                                                                                    |                                                            |                                                                    |                                                                                                    |         |                                           |
|----------------------------------------------------------------------------------------------------|----------------------------|----------------------------------------------------------------------------------------------------|------------------------------------------------------------|--------------------------------------------------------------------|----------------------------------------------------------------------------------------------------|---------|-------------------------------------------|
|                                                                                                    | Login P                    | review Configur                                                                                                    | e Playback U                                               | Jser Map                                                           | Hide                                                                                                    | Exit    |                                           |
| □     Image: mile       Image: mile     Image: mile       Image: mile <t< td=""><td>■ 100 mlb ■ 7008H-S ■ 6100</td><td>Server configuration Server Configuration Server Configuration InI Device name Device ID No of Channels Alarm input number Device type Serial number NIC type IP address Subnet mask Remote host IP Multicast IP NAS host IP RTSP Port Server Version Informati Firmware version Encode version Restore Restore Rebox</td><td>Embedded Net DVS  88  4  4  50  50  50  50  50  50  50  50</td><td>Cycle record<br/>Enable scaler<br/>HDD number<br/>Alarm output number</td><td>YES         Off         0         2         00:40:36:37:3a:c2         8000         0       0         0       0         0       0         0       0         0       0         0       0         0       0         0       0         0       0         0       0         0       0         0       0         0       0</td><td></td><td>10:55:57<br/>2008-12-15<br/>mlb<br/>CPU: 56%</td></t<> | ■ 100 mlb ■ 7008H-S ■ 6100 | Server configuration Server Configuration Server Configuration InI Device name Device ID No of Channels Alarm input number Device type Serial number NIC type IP address Subnet mask Remote host IP Multicast IP NAS host IP RTSP Port Server Version Informati Firmware version Encode version Restore Restore Rebox | Embedded Net DVS  88  4  4  50  50  50  50  50  50  50  50 | Cycle record<br>Enable scaler<br>HDD number<br>Alarm output number | YES         Off         0         2         00:40:36:37:3a:c2         8000         0       0         0       0         0       0         0       0         0       0         0       0         0       0         0       0         0       0         0       0         0       0         0       0         0       0 |         | 10:55:57<br>2008-12-15<br>mlb<br>CPU: 56% |
| List Group                                                                                                    |                            |                                                                                                    | »                                                          | Stop                                                               | Record                                                                                                    | Capture | 00000                                     |

In the local LAN, use the client software remote setup the DVS parameters. The setup dialog is looked as following:

Fig.5.1

In the server parameters sub dialog, enable PPPoE function, input the correct PPPoE user name and PPPoE password. Click "Confirm" button and "Save Para." button. The new server parameters will be saved into video server through network. Reboot the video server, the DVS will start to dialup the internet. After success, the video server will get a dynamic WAN IP address.

| Net Video Applica                    | ation Software |                                                              |                  |                   |      |                                 |                |         |                                                   |
|--------------------------------------|----------------|--------------------------------------------------------------|------------------|-------------------|------|---------------------------------|----------------|---------|---------------------------------------------------|
|                                      | Login          | Preview Co                                                   | onfigure         | Playback          | User | Мар                             | Hide           | Exit    | <b>_</b>                                          |
| ⊡ 🌍 mlb<br>19 🛥 7008H-S<br>19 📾 6104 |                | Server configura<br>NFS configura<br>Disk ND.<br>Direcetory  |                  | 3 Channel configu |      | ork configuration  <br>rver IP  | COM configural |         | : : : 근덕 : 값동<br>2008 - 12 - 15<br>mlb<br>CPU: 9% |
|                                      |                | - IP-Server conf<br>IP-Server IF<br>PPPoE user<br>PPPoE pass | ۲<br>۱           | 0.0.0.            | PPI  | PoE<br>PoE IP<br>ify password   | 0n             | . 0     |                                                   |
|                                      |                | DNS server<br>DDNS configu<br>Device type                    | ration Info<br>[ | 0.0.0.            | Ena  | ible DDNS                       | E-Mail Configu | ration  |                                                   |
|                                      |                | User Name<br>Password<br>Server Addre                        | ,                |                   |      | it Name<br>ify password<br>t    |                |         |                                                   |
|                                      |                | - NTP configura<br>Enable NTP<br>Check Time                  | tion Info        |                   | _    | <sup>D</sup> Host<br>e zone:GMT | 0 - Hour 0     | Minut   |                                                   |
| List Group                           |                | Restore [                                                    | Reboot           | ]                 |      |                                 |                | Confirm | 00000                                             |
|                                      |                |                                                              | »                | Fig               |      | Stop                            | Record         | Capture |                                                   |

F1g.5.2

[Explanation] please make sure that ADSL Modem is installed. If it is the first time to set PPPoE parameters, it needs to reboot video server to establish the connection.

#### **5.2**Client access DVS when using PPPoE

There are two methods:

One is to access using the current WAN IP address of the video server.

When the video server is successful establish the network connection by using PPPoE mode, it will get the WAN IP address. You can use Hyper Terminal to get the WAN IP address, and access this IP address through client software.

The other is to access through domain analysis server. By using this mode, you need a PC with a fixed WAN IP address in the Internet, and there is the domain analysis server software running in this PC (actually this PC is the analysis server). We provide such demo DNS software and SDK.

In the server parameters of video server, there is an item named DNS. Please input the PC fixed WAN IP address here. When the video server is successfully connection with the internet by using PPPoE, it will get a dynamic WAN IP address, and send the name and current IP address to the analysis server. If the client-end software wants to access the video server, it'd first to connect with the PC used as the analysis server, telling the analysis server which one video server he wants to access. The analysis server will search all the video servers have been registered, find out the server with the same name or same serial number, and tell the client-end the WAN IP address of the video server. After the client-end software get the current IP address, it can establish

| Net Video Applica                                | ation Software                  |                                                |                |                              |                      |                |
|--------------------------------------------------|---------------------------------|------------------------------------------------|----------------|------------------------------|----------------------|----------------|
|                                                  | Login F                         | Preview Configu                                | re Playback Us | er Map                       | Hide Exit            |                |
| - 🌍 mb<br>- 🚍 7008H-S<br>- 🖶 🚭 <mark>6104</mark> | ⊡\$ mb<br>== 7008H-S<br>== 6104 | Server configuration<br>NFS configuration Info |                | Network configuration        | COM configuration    | 2008 - 12 - 15 |
|                                                  |                                 | Disk NO.<br>Direcetory                         | <b>_</b>       | Server IP                    | 0.0.0.0              | mlb<br>CPU: 9% |
|                                                  |                                 | IP-Server configuration                        | n Info         |                              |                      |                |
|                                                  |                                 | IP-Server IP                                   | 0.0.0.0        | PPPoE                        | 0n 💌                 |                |
|                                                  |                                 | PPPoE user<br>PPPoE password                   |                | PPPoE IP<br>Verify password  | 0.0.0                |                |
|                                                  |                                 | DNS server                                     | 0.0.0          |                              |                      |                |
|                                                  |                                 | DDNS configuration In                          | ,              |                              | E-Mail Configuration |                |
|                                                  |                                 | Device type                                    | <b>V</b>       | Enable DDNS                  |                      |                |
|                                                  |                                 | User Name<br>Password                          |                | Host Name<br>Verify password |                      |                |
|                                                  |                                 | Server Address                                 |                | Port                         |                      |                |
|                                                  |                                 | NTP configuration Info                         | ,              |                              |                      |                |
|                                                  |                                 | Enable NTP<br>Check Time                       |                | NTP Host                     | 0 🛨 Hour 🕡 🚎 Minut   |                |
|                                                  |                                 | Check Time                                     | 0 🕂 Hour       | Time zone:GMT                |                      |                |
|                                                  |                                 | Restore Rebo                                   | oot            |                              | Confirm              | R              |
| List Group                                       |                                 |                                                | »              | Stop                         | Record Capture       | 00000          |
|                                                  |                                 | ULU (0000)                                     |                |                              |                      |                |

the network connection with the video server to get the video images directly.

Fig.5.3

Here the fixed WAN IP address of PC is 220.184.114.48. We call it as DNS IP. In that the PC, one demo analysis server software named IP Server is run. It can get the video server information, including the dynamic WAN IP address of the video server.

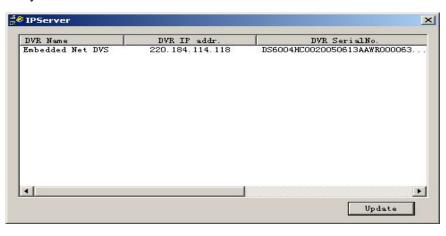

Fig.5.4

# **Chapter 6 Frequent ask questions**

#### 1, Failure to control PTZ

It is possible that the camera and equipment are not connected through RS485 port, or the wrong configuration of the decoder.

2,certain individual channel picture is un-normal

Please check whether the video cable is well connected with the camera and the Embedded DVS

3,Possible reasons which can cause the failure of upgrading

Failure of the network, IP address error in the FTP host computer, FTP service is not been booted by PC, the path to upgrade is incorrect; no permission (usually happened when to upgrade through client-end.)

If the above information cannot meet your demand, please not hesitate to contact the provider.

# Appendix A DS-6104HCI Specifications

| Model                 | DS-6104HCI                                                           |  |  |  |  |  |  |
|-----------------------|----------------------------------------------------------------------|--|--|--|--|--|--|
| Video compression     | H.264                                                                |  |  |  |  |  |  |
| Encode/Decode         |                                                                      |  |  |  |  |  |  |
| resolution            | 4CIF/DCIF/2CIF/CIF/QCIF                                              |  |  |  |  |  |  |
| Video input           | 4                                                                    |  |  |  |  |  |  |
| Video input interface | BNC (1.0Vp-p, 75Ω), support PAL, NTSC                                |  |  |  |  |  |  |
| Frame rate (per       | 4CIF/DCIF/2CIF: 4fps for 4-ch                                        |  |  |  |  |  |  |
| channel)              | CIF: 25(P)/30(N) fps                                                 |  |  |  |  |  |  |
| Stream type           | Video / Video&Audio                                                  |  |  |  |  |  |  |
| Support dual stream   | Yes                                                                  |  |  |  |  |  |  |
| Bit rate              | 32Kbps~2Mbps adaptive (Max. 8Mbps)                                   |  |  |  |  |  |  |
| Audio input           | 4                                                                    |  |  |  |  |  |  |
| Audio input interface | BNC (2Vp-p, 1kΩ)                                                     |  |  |  |  |  |  |
| Audio output          | 1 channel (linear electrical level, $600\Omega$ )                    |  |  |  |  |  |  |
| Audio compression     | OggVorbis, 16Kbps                                                    |  |  |  |  |  |  |
| Voice talk input      | 1 channel (2Vp-p, 1kΩ)                                               |  |  |  |  |  |  |
| Communication         | 1 RJ45 10M/100M Adaptive Ethernet interface, 1 RS232 interface and 1 |  |  |  |  |  |  |
| interface             | RS485 interface                                                      |  |  |  |  |  |  |
| Alarm input           | 4 channels                                                           |  |  |  |  |  |  |
| Alarm output          | 2 channels                                                           |  |  |  |  |  |  |
| Power supply          | 12V DC                                                               |  |  |  |  |  |  |
| Power consumption     | ≤7W                                                                  |  |  |  |  |  |  |
| Working temperature   | -10°C~+55°C                                                          |  |  |  |  |  |  |
| Working humidity      | 10%~90%                                                              |  |  |  |  |  |  |
| Size(mm)              | 39mm(H)*198mm(W)*123mm(D)                                            |  |  |  |  |  |  |
| Weight                | ≤1 Kg                                                                |  |  |  |  |  |  |

Stabilizer power suppler: input AC 100-240V47-63Hz

# Appendix B Good list

- 1. One piece of DS- 6104HCI video server;
- 2. A CD contains client application;
- 3. One power supply voltage stabilizer
- 4. A 220V power cable;
- 5. A cable connecting RS232 with DTE;

# **Appendix C Customer Information Card**

| User's Name         | Mr./Mrs. |
|---------------------|----------|
| <b>Company Name</b> |          |
| Post Address        |          |
| Postcode            |          |
| Phone Number        |          |
| E-mail              |          |
| Model Number        |          |
| of Product          |          |
| Serial Number       |          |
| of Product          |          |
| Purchase Date       |          |
| Distributor         |          |
| Suggestions:        |          |
|                     |          |
|                     |          |
|                     |          |
|                     |          |
|                     |          |
|                     |          |
|                     |          |
|                     |          |
|                     |          |
|                     |          |
|                     |          |
|                     |          |